680c8fd0-0

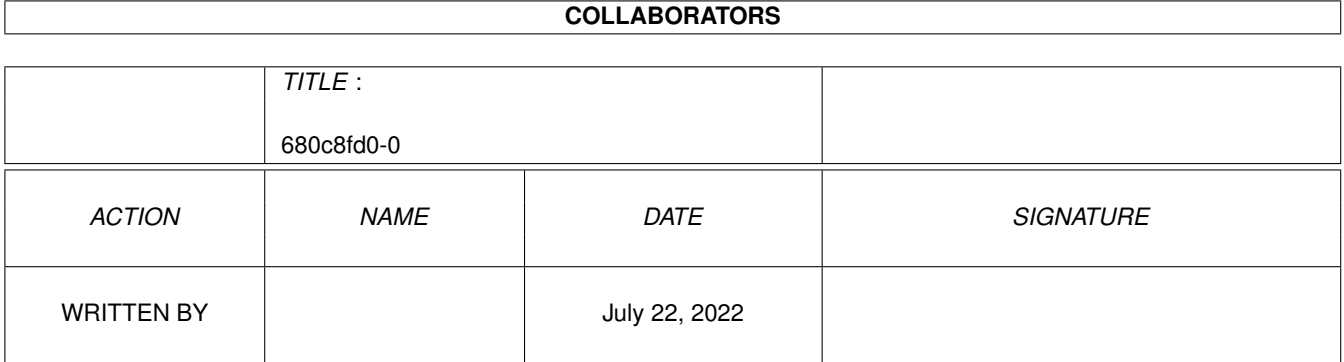

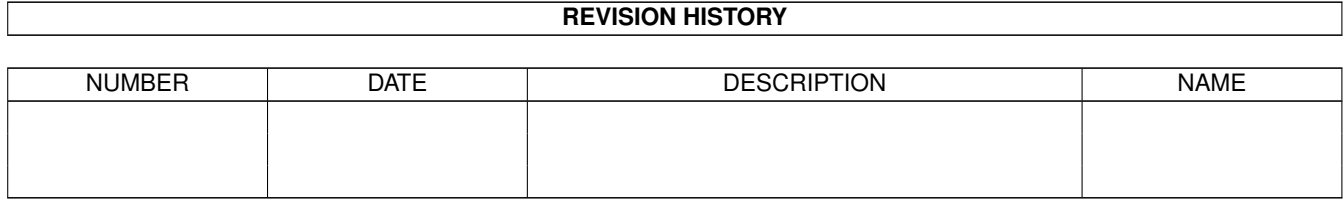

# **Contents**

#### $1 680c8f d0-0$

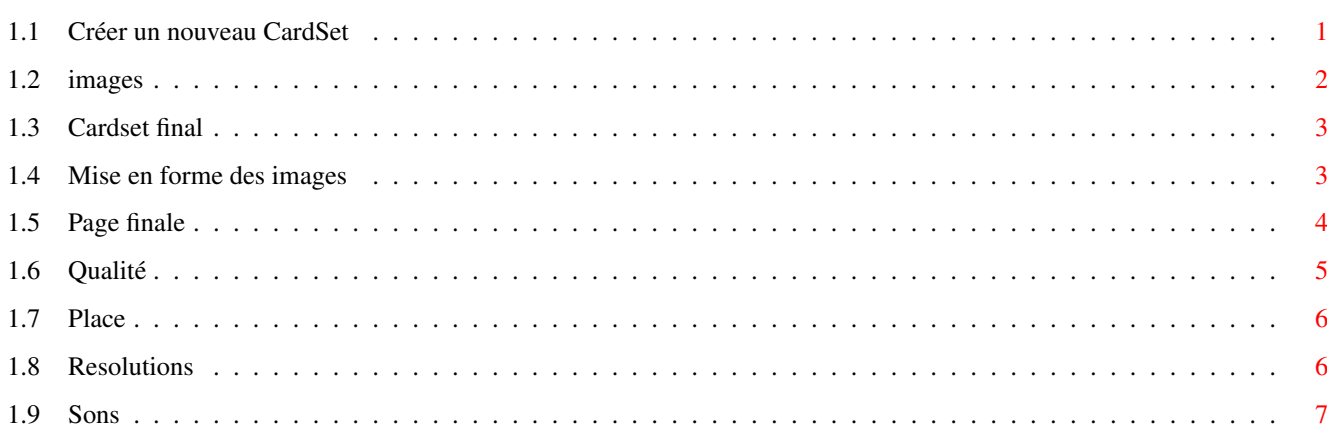

 $\mathbf 1$ 

### <span id="page-3-0"></span>**Chapter 1**

## **680c8fd0-0**

#### <span id="page-3-1"></span>**1.1 Créer un nouveau CardSet**

GUIDE POUR FAIRE UN NOUVEAU CARDSET POUR MARRYAMPIC

PROGRAMME PAR MARC LE DOUARAIN GUIDE PAR DOMINIQUE LE GOUEFF

Ce guide doit permettre aux débutants (comme moi) de faire leurs propres jeux de cartes pour Marryampic. Il leur est donc destiné;les autres n'y apprendront rien de nouveau. Comprenez donc son but.

Pour faire un jeu de cartes, le plus dur est de trouver une idée. Ce guide devrait vous aider pour le reste. Il vous expliquera comment utiliser des logiciels comme ADPro et Brilliance. J'utilise personnellement ADPro2 et Brilliance 1.0, logiciels que tout le monde devrait posséder.

Vous devez donc faire des échantillons sonores et des images( presque autant que vous le voulez) puis les mettre en forme pour enfin éditer un court texte afin de rendre le tout compréhensible par le programme.

ECHANTILLONS SONORES

IMAGES

FAIRE L'IMAGE FINALE

FAIRE LE CARSET FINAL Vous remarquerez qu'il n'y a que très peu d'opérations à ← effectuer. En

effet, on peut remercier le programmeur qui a fait un effort pour que tout le monde puisse faire des jeux de cartes très facilement. J'ai fait ce

guide d'après les informations qu'il m'a rapidement donné et j'ai beaucoup appris en faisant des cardsets. Cela me prend entre quatre et cinq heures en y incluant le temps de digitalisations des images et des sons qui prend a lui seul plus des 3/4 du temps. Malheureusement, on ne peux y échapper.

J'espère que vous apprendrez vous aussi beaucoup en faisant ce "travail", mais ce dont je suis sûr, c'est que vous serez fier d'avoir réellement produit quelque chose en exploitant un peu des possibilités de l'Amiga.

Bon courage...

#### <span id="page-4-0"></span>**1.2 images**

Avant de faire vos images, vous devez penser à la résolution à employer.

Lorsque vous avez fait ce choix, pensez qu'il faut réserver environ dix pixels verticaux pour la barre de titre et les messages. La moitié de ce qui reste peut être alloué à vos images ainsi que la totalité de la résolution horizontale car le jeu dédoublera lui-même les images dans un ordre aléatoire. Ainsi, si vous avez choisi un mode haute résolution entrelacée (640 x 512), il vous restera (512-10)/2 soit environ 250 pixels verticaux et 640 horizontaux. Il est préférable d'arrondir par défaut à la dizaine près pour faciliter les manipulations suivantes et laisser plus de place aux messages durant le jeu au cas où la police employée prendrait de la place.

Vous pouvez faire le nombre d'images que vous voulez dans cet espace et ce sur autant de lignes que vous voulez mais en respectant quelques règles simples: Le nombre d'images doit être identique sur chaque ligne et est "limité" à 50. De plus, pensez aux utilisateurs: trop de cartes rend le jeu difficile et les images difficilement identifiables. De nombreuses images impliquent autant d'échantillons sonores qui prennent de la

place .

N'oubliez pas de calculer un espace horizontal (constant) et un espace vertical (autre constante) entre les cartes.

A ce stade, vous devez être capable de faire un plan de votre page comportant la taille des images, des espaces et la résolution du tout.

Par exemple, si vous prévoyez que vos images feront 50 x 100, que vos en aurez 14 sur deux lignes (donc quatre lignes durant le jeu), avec une résoution de 640 x 512 (soit 250 x 640 exploitable), vos espaces ( au nombre de 6 en horizontal et 1 en vertical) feront: [640-(7\*50)]/6 soit environ 48 en horizontal

et [250-(2\*100)-10] soit 50 en horizontal.

Lorsque tout cela est (enfin) déterminé, vous pouvez réaliser vos images en essayant de garder les détails à conserver aussi grand que possible afin de garantir une bonne qualité lors de la mise en forme des images

#### <span id="page-5-0"></span>**1.3 Cardset final**

.

Vos deux images et vos sons devront se trouver dans un tiroir qu'il faudra lui-même placer dans le tiroir "cards" de Marryampic. Il faut en plus un petit fichier texte créé à partir d'un éditeur de texte comme CygnusEd ou Memacs (fourni avec le Workbench). Il DOIT comporter les lignes suivantes:

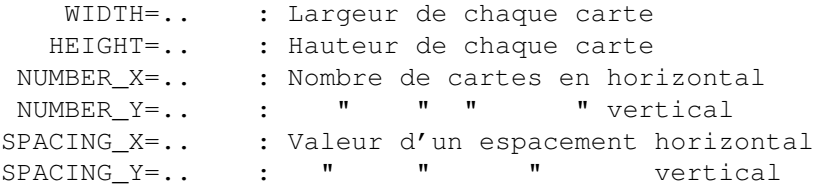

Une autre ligne peut être ajoutée mais est facultative:

FONT=.../y : Police de caractère que vous préfèreriez Par exemple: topaz/8

Vos sons doivent s'appeler "CardSample-xx.IFF" où xx désigne le numéro de la carte à lui associer. Je rappelle que Marryampic compte comme ceci: 1 2 3 4 5 6 7 8 9 10 11 12...

Vous pouvez ajouter deux autres sons qui seront joués lorsqu'un joueur aura trouvé une paire et lorsque toutes les paires auront été trouvées. Ils devront s'appeler repectivement "SampleFound.IFF" et "SampleFinished.IFF"

J'insiste sur le fait que TOUT CECI DOIT SE TROUVER DANS UN TIROIR lui-même placé dans le tiroir "cards" de Marryampic.

Voilà, votre jeu de carte est terminé. Cela vous a peut être semblé long mais vous prendrez de la vitesse et de l'assurance avec l'expérience. Il ne vous reste plus qu'à le tester en appuyant sur la barre d'espace au lieu de lancer le jeu dans la fenêtre de Marryampic. Pensez à tester vos deux jeux de cartes, l'ECS etl'AGA et n'oubliez surtout pas d'envoyer vos réalisations à Marc Le Douarain, l'auteur de ce superbe jeu qu'est Marryampic.

#### <span id="page-5-1"></span>**1.4 Mise en forme des images**

J'expliquerai cette mise en forme en prenant comme base le ← logiciel ADPro car c'est le seul que je sache exploiter.

Une fois ce logiciel lancé, vérifiez que le bouton à gauche de "load" est en position "replc" et non "comp". Chargez une de vos images. Dans le menu "Image Operators", sélectionnez le premier (le petit) et choisissez "crop visual" puis "accept and operate". Votre image apparait en noir et blanc ainsi qu'une zone délimitée par un trait blanc. Choisisez la zone à conserver en cliquant sur les carrés au milieu des traits et en les tirant à

la souris. Essayez de garder à peu près le même aspect que l'image à inserer dans le jeu de cartes afin de ne pas la déformer grace aux informations données par "image aspect". Dans notre exemple, chaque image faisant 50x100, l'aspect devra approcher 1:2 (ou 49:100, 24:50 ...). Quand le résultat est satisfaisant, cliquez sur "accept. Dans le menu "screen controls" faîtes "execute" afin de vérfier le travail. S'il n'est pas concluant, recommencez l'opération "crop visual" en cliquant directement le bouton "execute op".

Une fois ce travail effectué, ilreste à mettre l'image à la taille desirée. Pour cela, dans "image operators" choisissez "scale". Une fenêtre apparait donnant la taille de l'image source et celle du résultat. Tapez les valeurs que vous désirez donner à vos images en sachant que le 1er nombre indique la largeur et le second la hauteur. Cliquez sur "accept" et refaites "execute" dans "image controls". Si les couleurs ne vous conviennent pas, dans "colors controls", le bouton "balancing" vous permet de modifier le contraste et la luminosité entre autre. Une fois l'image à votre goût, sauvegardez la.

Répétez ces opérations pour chacune de vos images avant de passer à la mise en forme de la

page finale

.

#### <span id="page-6-0"></span>**1.5 Page finale**

La page finale est l'image que vous pouvez visualiser dans chaque  $\leftrightarrow$ tiroir de jeu de cartes. Il en existe en fait deux: une pour les machines ECS et une autre pour les machines AGA portant respectivement les noms de CardPic.IFF et CardPic\_AGA.IFF.

Votre page sera faite de la même façon. Marryampic reconnait les cartes en les comptant comme ceci: 1 2 3 4 5 .... 6 7 8 9 10 ...

Pensez à reservez les plus gros échantillons sonores pour les dernières cartes pour une raison de place.

Vous devez tout d'abord éditer une page vierge au format de la page finale à obtenir (noire), servant de fond et de support à votre jeu de cartes, à partir d'un logiciel de dessin comme DPaint ou Brilliance.

Pour faire votre page vierge avec Brilliance selectionnez "screen settings" puis "select RGB Mode". Choisissez la résolution désirée puis cliquez sur "use". Il ne vous reste qu'à la sauvegarder en cliquant sur "buffer" puis "save picture". Avec DPaint, c'est encore plus simple puisqu'il vous demande à son lancement quelle résolution vous désirez.

Lancez ADPro. Placez le bouton à gauche de "load" sur "comp" et non plus sur "replc" ainsi que dans "color controls" le bouton sur "dither: floyd (1)". Chargez la page vierge que vous venez de faire ou l'image de fond que vous avez choisi. Chargez ensuite la première image de votre jeu de cartes. Une Fenêtre s'ouvre. En cliquant en bas sur "render", vous aurez un aperçu de votre fond. En haut à droite de celui-ci apparait un rectangle modélisant

votre 1ère carte. Placez la où bon vous semble en pensant à la taille des cartes et aux espaces. Recommencez l'opération avec les cartes suivantes jusqu'à ce que votre image soit complète sans oublier le dos des cartes que vous placerez seule sur une autre ligne et sur la première collonne. Sauvegardez la en IFF 24bits (en cas d'erreur de manipulation par la suite) de préférence en cliquant sur le bouton à droite de "save" et en choisissant ce mode de sauvegarde.

Convertissez ensuite l'image en 256 couleurs grâce au bouton à droite de "colors" dans "screen controls" puis cliquez sur "accept and execute". Sauvegardez cette image en IFF 256 couleurs sous le nom de CardPic\_AGA.IFF. Puis en 16 couleurs. Si l'image ne vous convient pas (et c'est généralement le cas) il faut la convertir en noir et blanc. Pour cela, sélectionner "Color\_to\_gray" dans "image operators" puis "accept and execute". Sauvegardez cette image en IFF 16 couleurs sous le nom de CardPic.IFF. Cette dernière image est destinée aux machines ECS. Même si vous ne voulez pas leur destiner votre jeu de cartes, ce fichier est obigatoire au lancement de Marryampic.

Cette image n'est pas totalement finie car la palette de couleurs utilisée rend illisible les messages sur la barre de titre. Ces couleurs (1&2,3&4 17&18&19) doivent être bien distinctes. Pour cela, lancez votre logiciel de dessin et chargez l'image que vous venez de sauvegarder. Avec Brilliance, dans palette, sélectionnez la couleur 1 par exemple, cliquez sur "swap" et cliquez sur une couleur bien différente de la numéro 2. L'image change et c'est normal; nous nous en occuperons tout à l'heure. Recommencez l'opération avec les couleurs pré-citées. Remarques: les logiciels de dessin comptent les couleurs de la même façon que Marryampic compte les cartes. Pour rendre à l'image ses couleurs d'origine, cliquez sur "remap". Vous pouvez à présent la sauvegarder sous le même nom. N'oubliez pas de refaire cette opération avec l'image en 16 tons de gris. Les couleurs 17,18 et 19 n'étant bien sûr pas présentes.

```
Il ne reste plus qu'à faire le
   cardset final
    .
```
#### <span id="page-7-0"></span>**1.6 Qualité**

Pour une meilleure qualité sonore, le volume du signal d'entrée doit être fort sans pour autant saturer; l'idéal étant de rester juste à la limite. Il est plus facile de controler cela si le signal provient d'une chaîne stéréo ou de tout équipement possédant un potentiomètre de volume. Privilégiez les modifications du signal à partir de la source plutôt que de manière logicielle (filtre, tonalité, volume...) quitte à le retoucher par la suite.

Bien que l'on accuse en général la fréquence d'échantillonage lorsqu'un échantillon est de mauvaise qualité, cela est souvent du a un mauvais filtrage. En effet, un filtrage est indispensable. Essayez celui du logiciel que vous utilisez. Marryampic possède lui aussi un filtre passe-bas activable par la touche F durant le jeu ou dans le menu Icones-Informatins du Workbench lorsque son icone est activée. Filter=Yes/no.

Toutes ces recommandations peuvent vous sembler inutiles si vous utilisez

votre écran ou votre télé pour les sons, mais il est si simple de relier son Amiga à une chaîne Hi-Fi, si l'on en possède une, que de plus en plus d'utilisateurs le font. Il serait donc sympatique de leur faire profiter de leur matériel.

#### <span id="page-8-0"></span>**1.7 Place**

Les échantillons sonores occupent au moins les trois quarts du fichier final donc, bien que soit très variable, essayez de les réduire. Si vous voulez que votre cardset final soit distribué dans le domaine public, le mieux serait qu'il "rentre" dans une disquette soit 880Ko sans aucune compression ni archivage pour le rendre directement utilisable.

Pour cela, n'utilisez pas une fréquence d'échantillonnage trop importante. 13KHz suffisent pour les voix et 25KHz pour la musique. Evitez aussi les digitalisations inutilement longues. Faîtes un rapide calcul: 20 secondes à 13KHz prendront 260Ko... ne laissant plus beaucoup de place pour les autres digitalisations et les images. 7 à 10 secondes sont plus raisonnables pour dix paires de cartes par exemples.

Evitez de faire des échanillons de plus de 128Ko car ceux-ci ne peuvent pas être pré-chargé en mémoire au lancement du jeu. On ne peut donc pas le couper en court (c'est agaçant à la longue). Réservez vos plus gros échantillons pour les dernières cartes lors de l'execution de l'image finale et du cardset final car Marryampic les charge dans l'ordre croissent. De cette manière, même les machines possédant très peu de mèmoire auront tout de même un grand nombre d'échantillons déjà chargés en mémoire et cela améliorera la jouabilité. Il faut penser que tout le monde n'a pas de disque dur ou d'extension mémoire

#### <span id="page-8-1"></span>**1.8 Resolutions**

Les résolutions sont déterminées par le nombre de pixels qu'elles emploient. Cela donne deux nombres séparés par un "x". Ainsi "X x Y" indique le nombre de pixels horizontaux X et verticaux Y.

Sur Amiga, il existe: - la basse résolution 320 pixels - la haute résolution 640 pixels - la super haute résolutions 1280 pixels pour l'horizontal et - l'entrelacé 512 pixels - le non entrelacé 256 pixels pour la verticale.

Soit par exemple haute résoluton entrelacé 640 x 512.

Vous trouverez ces valeurs dans votre volume système ou votre disquette Workbench dans le tiroir préféreces en activant l'icone screenmode (mode d'affichage).

Attention, les résolutions utilisant un mode vertical entrelacé scintillent

sur un écran classique du genre télé ou 1083 mais il est parfaitement supportable si les couleurs de l'ensemble sont plutôt sombres. D'ailleurs, tous les cardsets réalisés à ce jour (et à ma connaissance) utilisent le mode haute résolution entrelacé (640 x 512) ayant une précision à peu près égale en hauteur et en largeur.

#### <span id="page-9-0"></span>**1.9 Sons**

Il vous faut faire un échantillon sonore pour une paire de cartes  $\leftarrow$ en

utilisant n'importe quelle carte de digitalisation et son logiciel associé ou tout simplement en reprenant les samples disponibles dans le domaine public. J'utilise une vieille carte "Techno soud turbo" et AudioMasterIV ce qui est largement suffisant pour le travail à effectuer. Vous devez sauvegarder vos échantillons au format IFF (évidemmant diront les moins novices) avec, dans un premier temps, le nom que vous voulez.

Les seules remarques que j'aurai à faire à ce sujet concernent la place des échantillons dans un cardset et la qualité de ces échantillons.